# Configuratie van VLAN Interface IPv4 Adres op een SX350 of SG350X Switch door de CLI  $\overline{\phantom{a}}$

## Doel

De switch kan meerdere IP-adressen hebben en kan worden geconfigureerd op een poort, een Link Aggregation Group (LAG), een Virtual Local Area Network (VLAN) of een loopback-interface. Als een switch geen DHCP-server (Dynamic Host Configuration Protocol) heeft, moet het IP-adres statelijk worden toegewezen. De switch routeert verkeer tussen de direct-verbonden IP subnetten die op het apparaat worden gevormd en blijft verkeer tussen apparaten in het zelfde VLAN overbruggen. Het verkeer wordt door het apparaat in Layer 3 modus routeerd.

Dit artikel geeft instructies hoe u VLAN interface IPv4-adres in de switch kunt configureren via de Opdrachtlijn Interface (CLI).

Opmerking: Om te leren hoe u VLAN op uw switch kunt configureren klikt u [hier](https://www.cisco.com/c/nl_nl/support/docs/smb/switches/cisco-small-business-200-series-smart-switches/smb5097-configure-a-vlan-on-a-switch.html) op. Voor instructies hoe u IPv4-beheerinterfaces op de switch kunt configureren klikt u [hier](https://www.cisco.com/c/nl_nl/support/docs/smb/switches/cisco-350x-series-stackable-managed-switches/smb5241-configuring-the-ipv4-management-interface-on-sg350xg-and-sg5.html) op.

Als u niet bekend bent met termen in dit document, raadpleegt u [Cisco Business:](https://www.cisco.com/c/nl_nl/support/docs/smb/switches/Cisco-Business-Switching/kmgmt-2331-glossary-of-non-bias-language.html) [Lijst van termen](https://www.cisco.com/c/nl_nl/support/docs/smb/switches/Cisco-Business-Switching/kmgmt-2331-glossary-of-non-bias-language.html) [van nieuwe termen](https://www.cisco.com/c/nl_nl/support/docs/smb/switches/Cisco-Business-Switching/kmgmt-2331-glossary-of-non-bias-language.html). Ξ

### Toepasselijke apparaten

- Sx350 Series
- SG350X Series

# Softwareversie

● 2.3.0.130

## VLAN-interface voor IPv4-adres configureren

Belangrijk: Wanneer de switch in een stapelmodus staat met een aanwezige Standby switch, wordt het aanbevolen het IP-adres te configureren als een statisch adres om te voorkomen dat de verbinding van het netwerk wordt verbroken tijdens een stapelbare actieve omschakeling. Dit komt doordat wanneer de stand-by switch de controle over de stapel overneemt, wanneer DHCP wordt gebruikt, het een ander IP adres kan ontvangen dan het adres dat door de oorspronkelijke actiefenabled eenheid op de stapel werd ontvangen.

### VLAN-interface voor IPv4-adres configureren

Stap 1. Meld u aan bij de switch-console. De standaardwaarden voor gebruikersnaam en wachtwoord zijn cisco/cisco. Als u een nieuwe gebruikersnaam of wachtwoord heeft geconfigureerd, moet u deze inloggegevens gebruiken.

Opmerking: Om te leren hoe te om tot een switch CLI van Cisco door SSH of telnet toegang te hebben, klik [hier](https://www.cisco.com/c/nl_nl/support/docs/smb/switches/cisco-small-business-300-series-managed-switches/smb4982-access-an-smb-switch-cli-using-ssh-or-telnet.html).

Opmerking: Afhankelijk van het exacte model van de switch kunnen de opdrachten variëren. In dit voorbeeld wordt de SG350X-switch benaderd via Telnet.

Stap 2. Voer in de modus Geprivigeerde EXEC van de switch de modus Global Configuration in door het volgende in te voeren:

#### CBS350X#**configure**

Stap 3. Voer het volgende in om IP-routing op de switch in te schakelen:

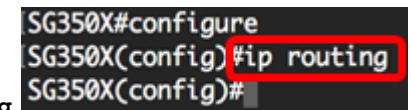

CBS350X#**ip routing**

Opmerking: Als u VLAN-mapping op uw switch wilt configureren, moet u deze optie uitschakelen.

Stap 4. (Optioneel) Om IP-routing op de switch uit te schakelen, voert u het volgende in:

CBS350X#**no ip routing**

Stap 5. Voer in de modus Global Configuration de context Interface Configuration in door het volgende in te voeren:

CBS350X#**interface [interface-id]**

• interface-id — Specificeert een interface-ID waarop IP-adressen worden gedefinieerd.

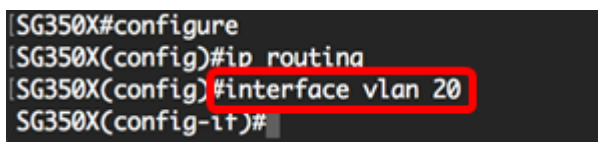

Opmerking: In dit voorbeeld wordt VLAN 20 gebruikt.

Stap 6. Voer het IP-adres en het bijbehorende netwerkmasker van de interface in:

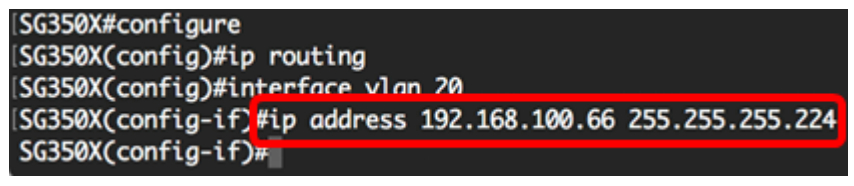

Opmerking: In dit voorbeeld is het IP-adres dat is geconfigureerd 192.168.100.66 met 255.255.255.224 als subnetmasker.

Stap 7. Voer de opdracht afsluiten in om terug te gaan naar de context van Global Configuration:

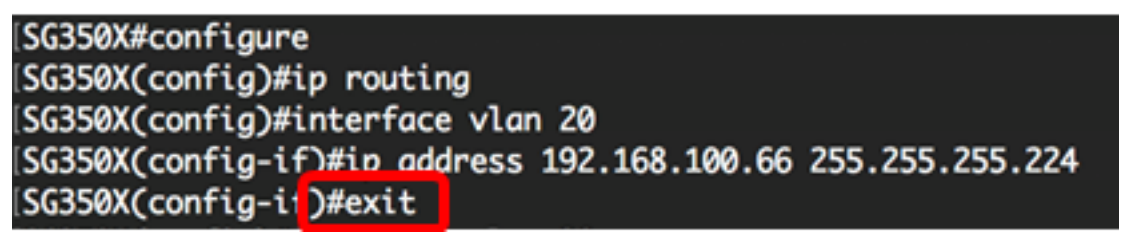

Stap 8. (Optioneel) Herhaal stap 5 tot en met 7 om meer interfaces te configureren.

SG350X#configure [SG350X(config)#ip routing [SG350X(config)#interface vlan 20 [SG350X(config-if)#ip address 192.168.100.66 255.255.255.224 SG350XCconfig-if)#exit SG350X(config)#interface vlan 30 SG350X(config-if)#ip address 192.168.100.98 255.255.255.224 SG350X(config-if)#exit SG350X(config)#interface vlan 40 SG350X(config-if)#ip address 192.168.100.130 255.255.255.224 SG350X(config-if)#

Opmerking: In dit voorbeeld worden VLAN 30 en VLAN 40 gevormd.

Stap 9. Voer de opdracht end in om terug te gaan naar de modus Privileged EXEC:

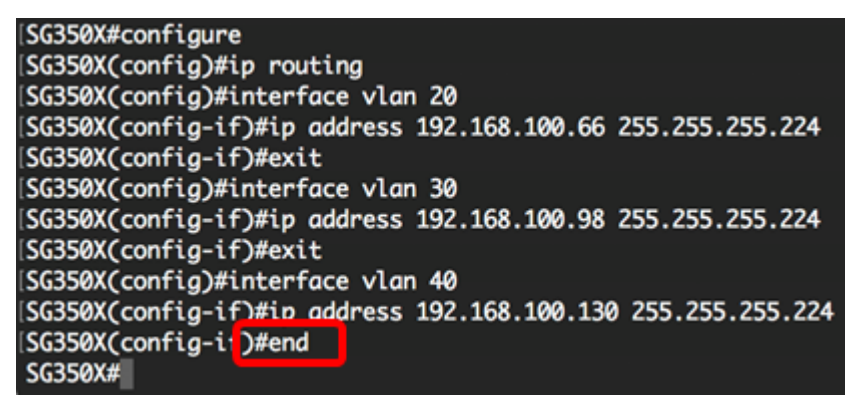

U had nu met succes de VLAN interface IPv4-adressen op uw switch via de CLI moeten configureren.

### IPv4-interfaces weergeven

Stap 1. Voer het volgende in om de bruikbaarheidsstatus van de geconfigureerde IP-interfaces weer te geven:

```
CBS350X#show ip interface
```
De IPv4-interfacetabel bevat de volgende informatie:

- IP-Address The Unit of interface waarvoor het IP-adres is gedefinieerd. Dit kan ook een loopback interface zijn.
- I/F de naam van de specifieke interface.
- I/F-status: admin/oper Toont de administratieve en operationele status van de interface.
- Type Het IP-adrestype. De beschikbare opties zijn:

- DHCP — Ontvangen van Dynamic Host Configuration Protocol (DHCP) server.

- Statisch — handmatig ingevoerd. De statische interfaces zijn niet-DHCP interfaces die door de gebruiker worden gemaakt.

- Standaard - het standaardadres dat op het apparaat bestaat, voordat de configuraties zijn gemaakt.

- Directed Broadcast De status van de vertaling van een gerichte uitzending naar fysieke uitzendingen op de interface.
- Prec De status als bronvoorrang wordt ondersteund op de interface.
- Redirect de interfacestatus van het verzenden van Internet Control Message Protocol (ICMP) richt berichten om een pakket door de zelfde interface te resetten waarop het pakket

werd ontvangen.

• Status — Resultaten van de controle van het IP-adres.

- Tentatief — Er is geen eindresultaat voor de controle van het IP-adres.

- Valid — De controle van de IP-adresbotsing werd voltooid en er werd geen IP-adresbotsing gedetecteerd.

- Geldig gedupliceerd — De controle van het IP-adres werd voltooid en een dubbel IP-adres werd gedetecteerd.

- Dubbel - Een dubbel IP-adres is gedetecteerd voor het standaard IP-adres.

- Vertraagd — De toewijzing van het IP-adres wordt 60 seconden uitgesteld als DHCP-client is ingeschakeld bij opstarten om tijd te geven om DHCP-adres te ontdekken.

- Niet ontvangen — alleen relevant voor DHCP-adres. Wanneer een DCHP-client een zoekproces start, wordt er een IP-adres van de dummy 0.0.0 toegewezen voordat het echte adres wordt verkregen. Dit dominee adres heeft de status "Niet ontvangen".

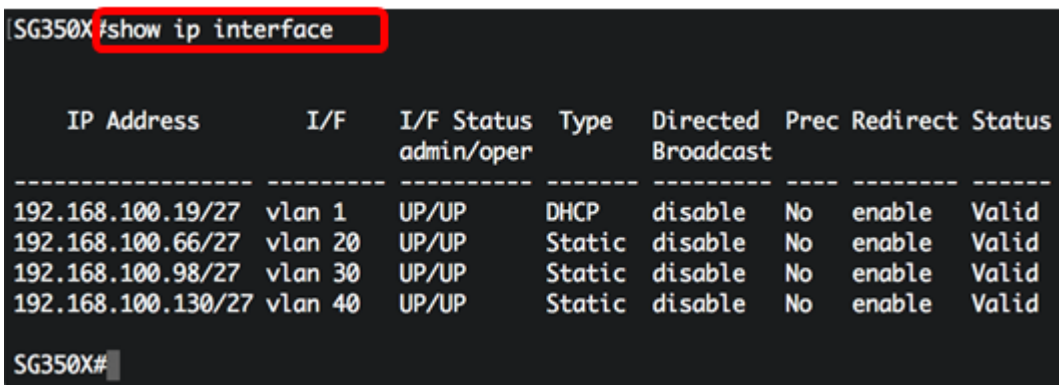

Stap 2. (optioneel) Voer de volgende informatie in om de details van een specifieke interface te tonen:

CBS350X#**show ip interface [interface-id]**

● interface-id — De interface-ID waarop IP-adressen zijn gedefinieerd.

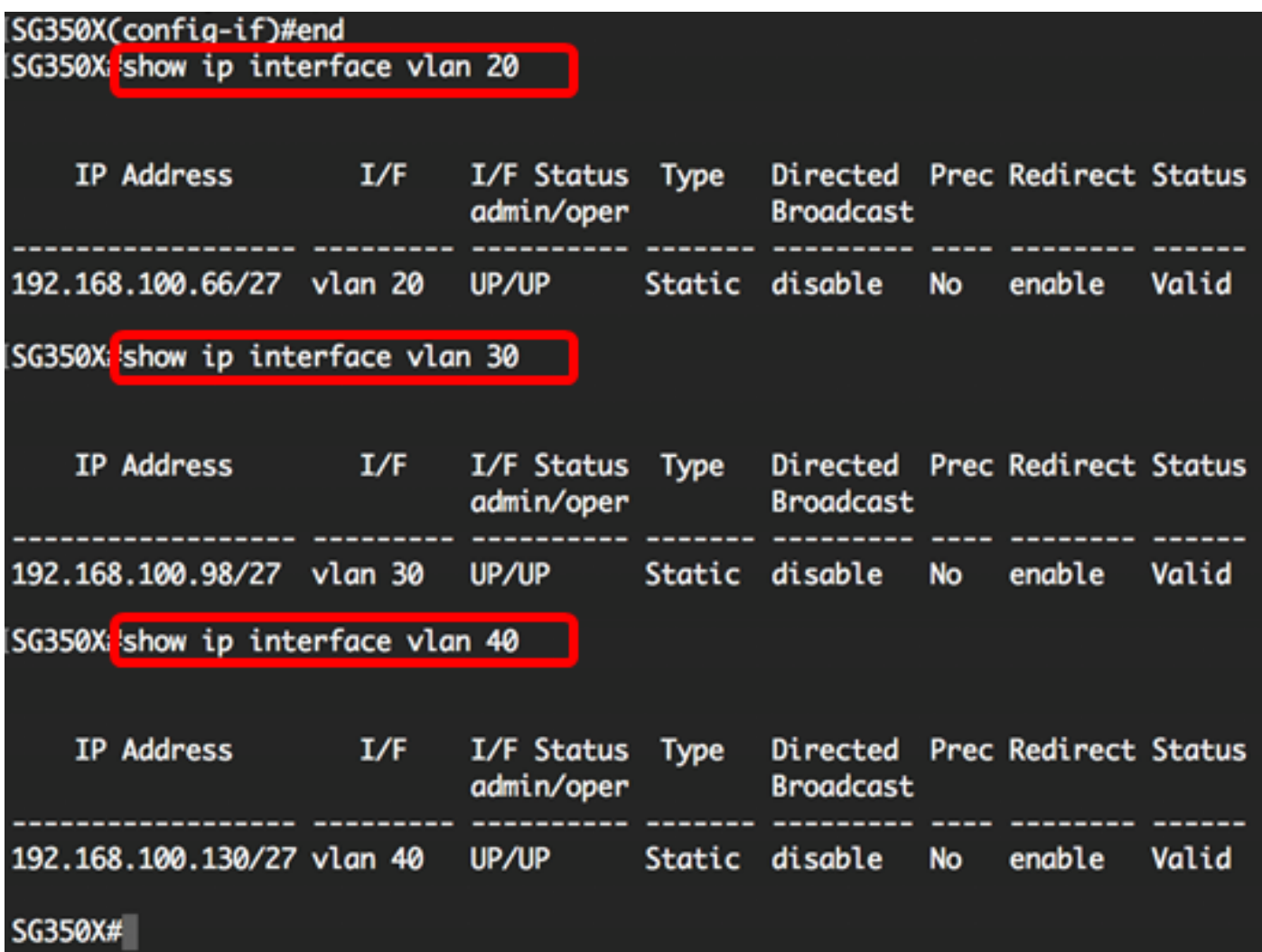

Stap 3. (Optioneel) In de Geprivigeerde EXEC-modus van de switch, slaat u de geconfigureerde instellingen op in het opstartconfiguratiebestand, door het volgende in te voeren:

```
CBS350X#copy running-config startup-config
SG350X copy running-config startup-config
Overwrite file [startup-config].... (Y/N)[N] ?
```
Stap 4. (Optioneel) Druk op Y for Yes of N for No op uw toetsenbord zodra het Overschrijvingsbestand [startup-fig]... prompt verschijnt.

SG350X#copy running-config startup-config Overwrite file [startup-config].... (Y/N)[N] ?Y 11-Aug-2017 05:21:59 %COPY-I-FILECPY: Files Copy - source URL running-config destination URL flash://system/configuration/startup-config 11-Aug-2017 05:22:02 %COPY-N-TRAP: The copy operation was completed successf ully

#### SG350X#

U dient nu de IP Management Interface-gegevens op uw switch via de CLI te tonen.

### Toegang tot het VLAN-interface voor IPv4-adres

Stap 1. Om tot de CLI van de geconfigureerde switch-interface te toegang hebben, voert u het IPadres in de client in die u gebruikt. In dit voorbeeld wordt PuTTY gebruikt.

Opmerking: Zorg ervoor dat uw computer op hetzelfde VLAN is aangesloten als de switchinterface. In dit voorbeeld wordt 192.168.100.66 opgenomen.

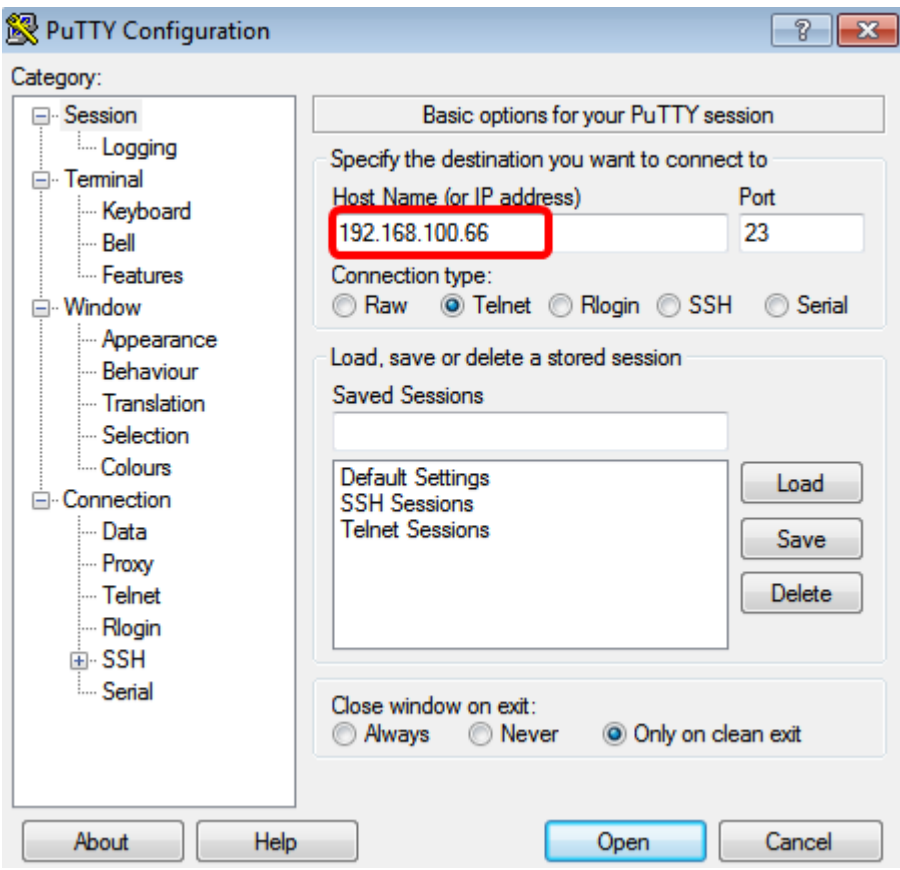

De CLI van de switch moet toegankelijk zijn.

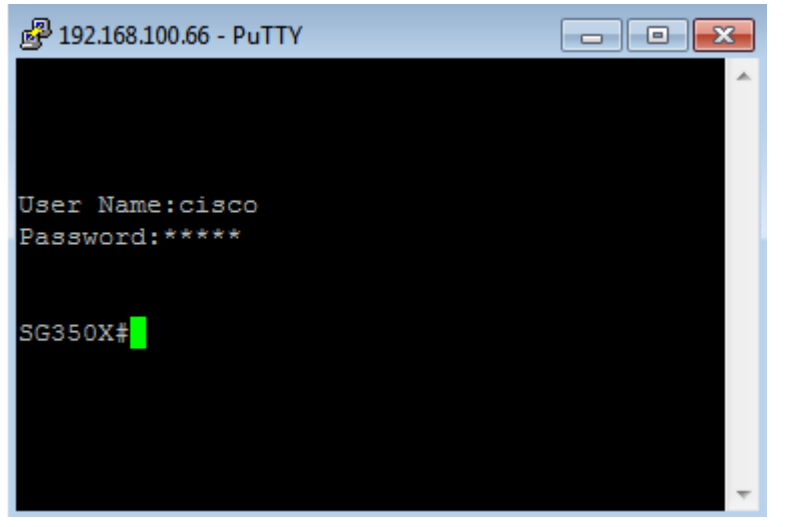

Stap 2. (Optioneel) Voer het IP-adres in uw webbrowser in om toegang te krijgen tot het op internet gebaseerde hulpprogramma van de interface.

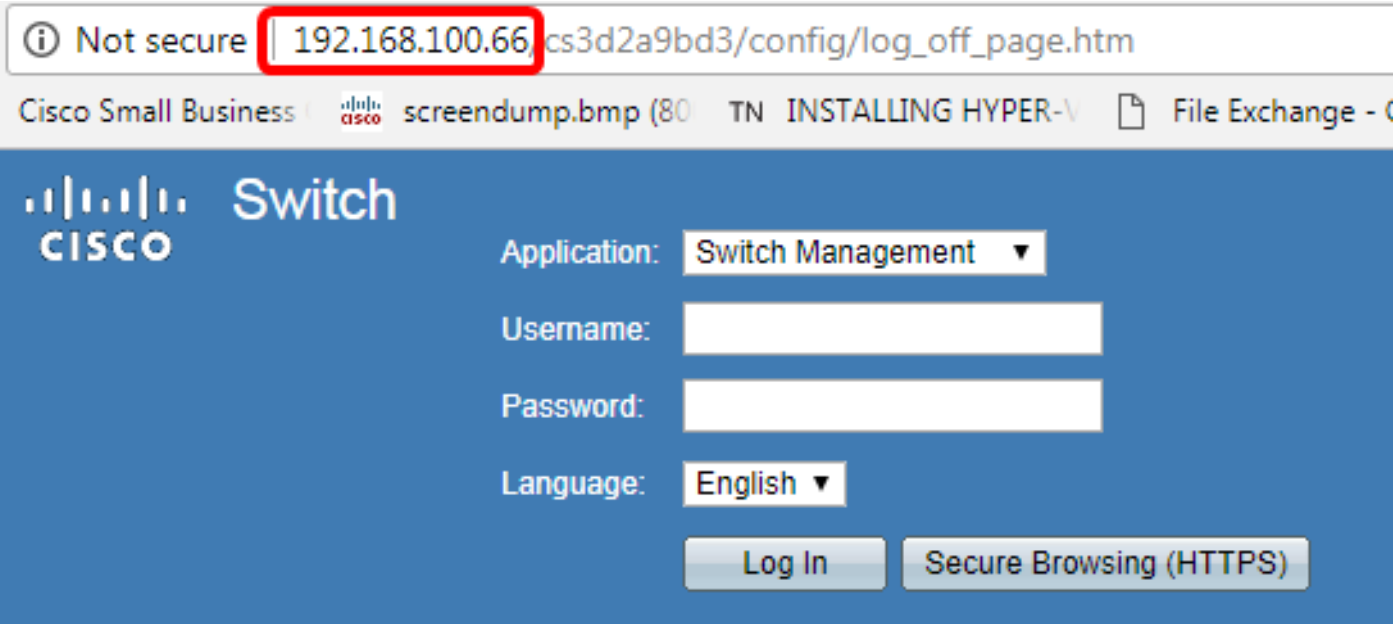

U had nu met succes toegang moeten hebben tot de CLI of het op web-gebaseerde hulpprogramma van de switch door het VLAN interface IPv4-adres te gebruiken.

Opmerking: Om te leren hoe te om extra IPv4 routes voor het leiden naar niet-direct verbonden subnetten door CLI van de switch te vormen, klik [hier.](https://www.cisco.com/c/nl_nl/support/docs/smb/switches/cisco-small-business-300-series-managed-switches/smb5724-configure-ipv4-static-routes-settings-on-a-switch-through-th.html)